## GNF E-tickets download instruction

NOTE: E-tickets will be available to download until 5<sup>th</sup> of June only

1. Go to https://back-office.fmworld.com/ and login.

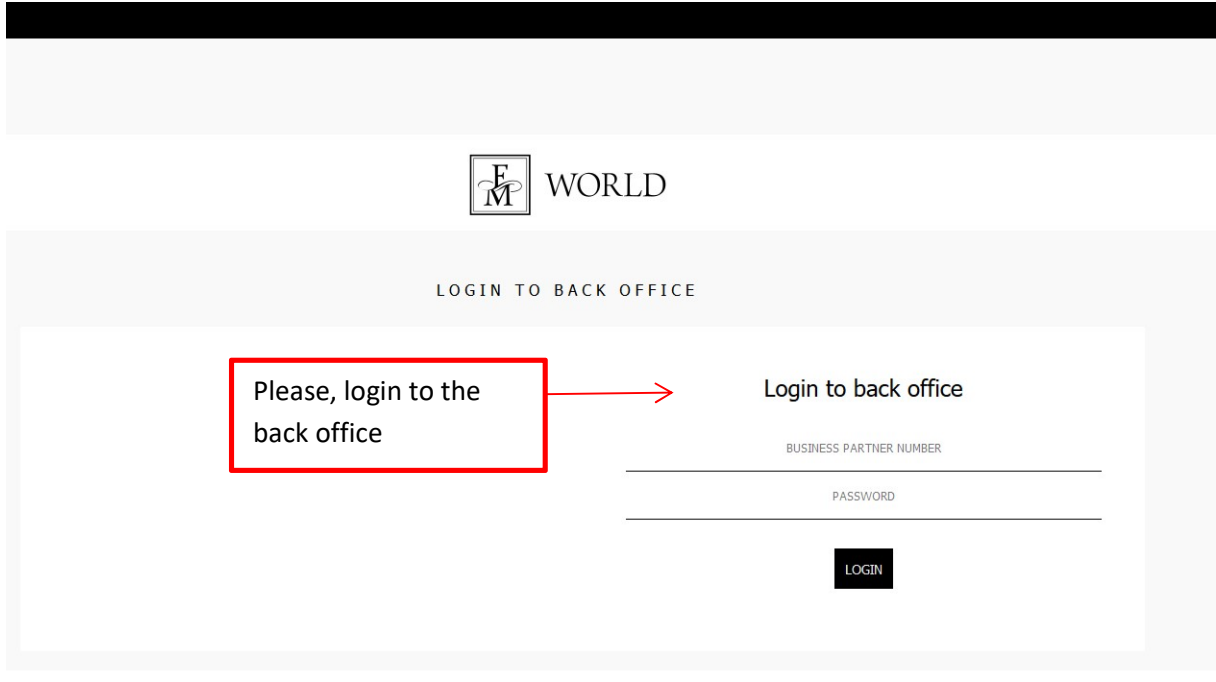

## 2. Click on the 'Tickets' hyperlink available in the left column

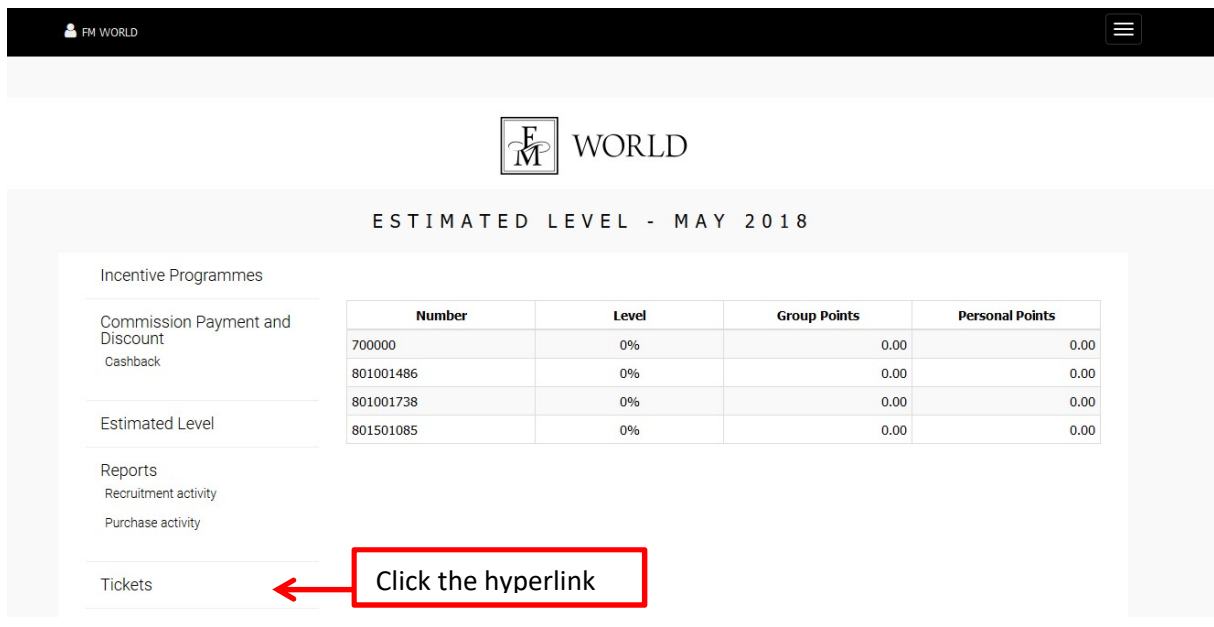

3. You will see a table. Choose the ticket and click Provide BP Number. You can find it in the column "BP Number".

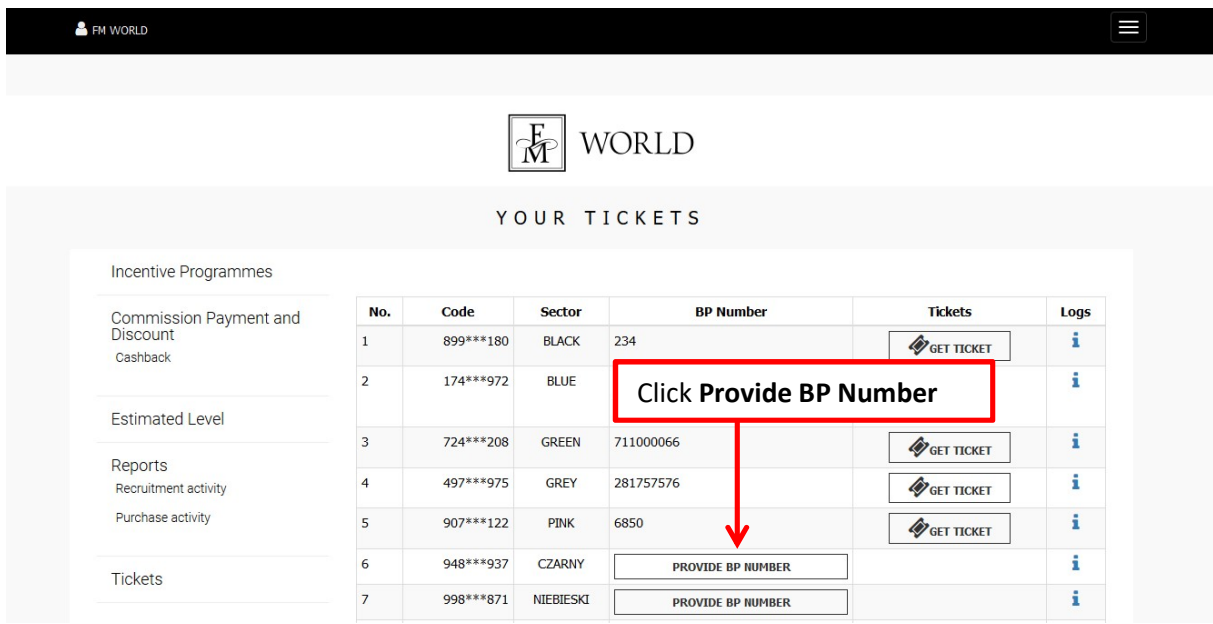

4. "Assign BP Number" will pop up. Enter the BP number. If the ticket is assigned to you – enter your BP Number. If the ticket is assigned to other Business Partner – enter his/her BP Number. Then click Verify to continue.

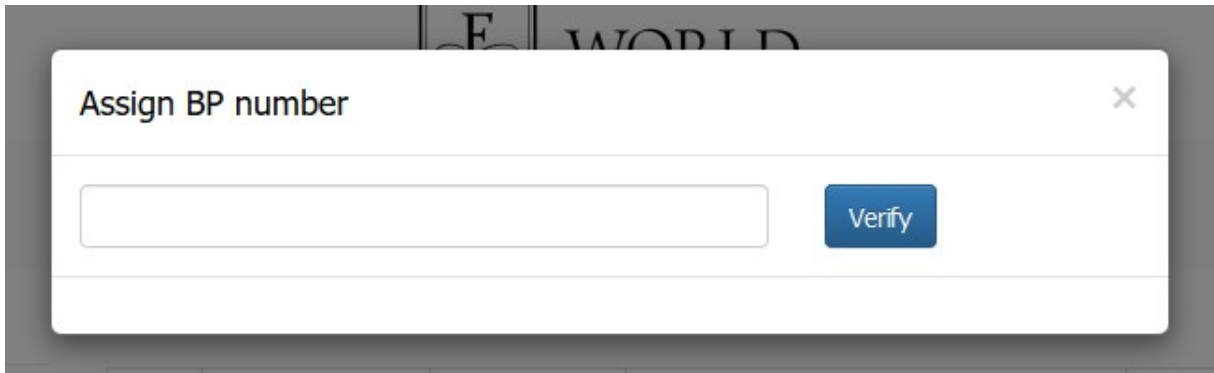

5. BP Number, Ticket Code and the initials of the ticket holder's first and last name will appear. Check the data. If everything is correct, click OK.

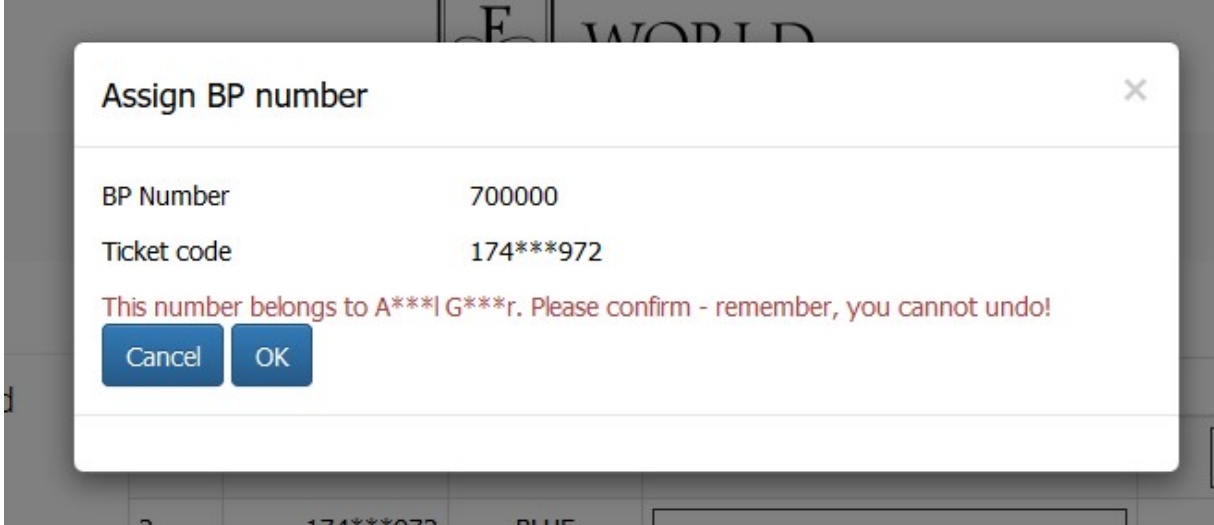

6. You return to the table. Click Get Ticket in the 'Tickets' column.

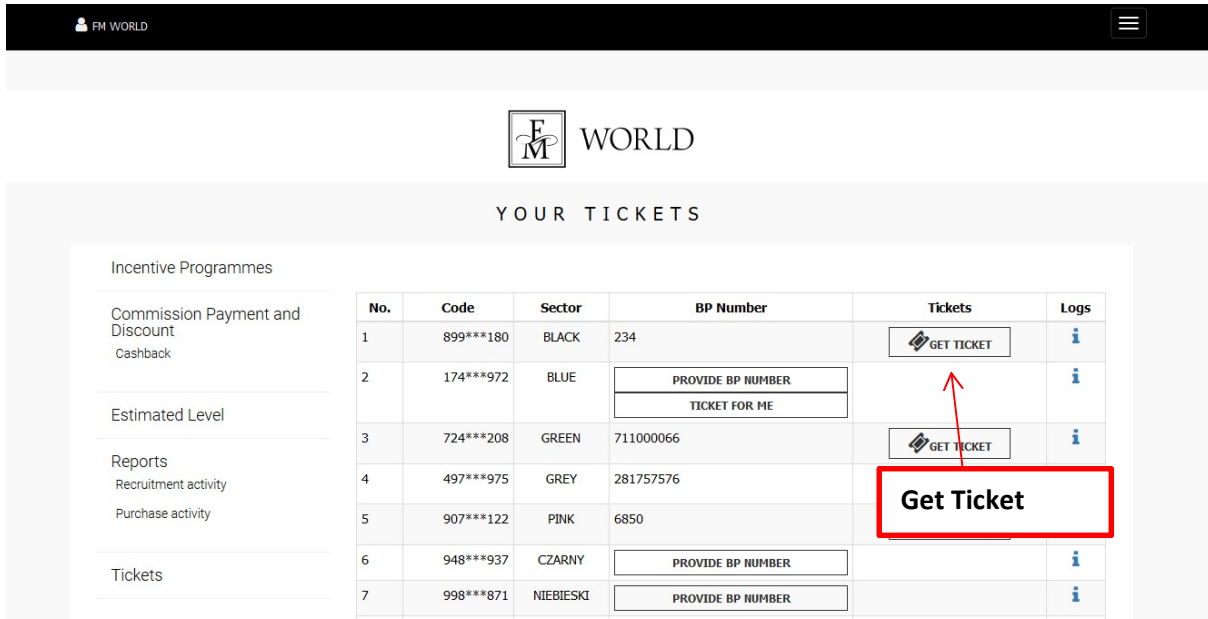

Remember! During the 3rd GNF you must always carry your ticket with you. Print it or save it on your phone or tablet.